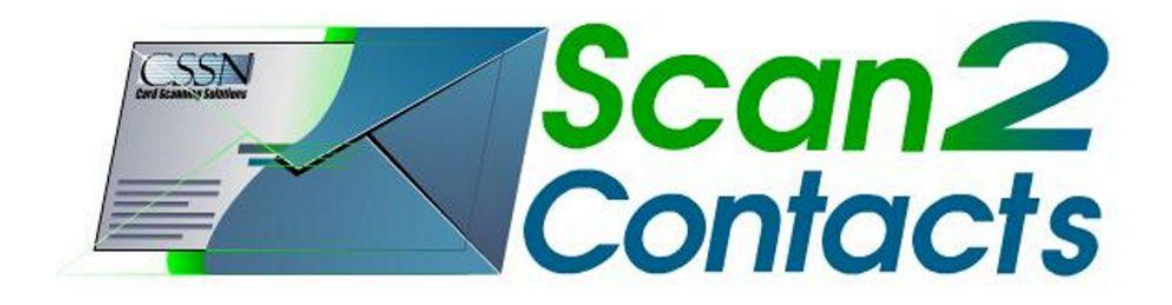

## **Quick Installation Guide**

Thank you for purchasing Scan2Contacts, the add-on scanning system for Microsoft™ Outlook™ contact management software. To start the installation – please make sure Microsoft™ Outlook™ is not running.

## **DO NOT PLUG THE SCANNER INTO THE COMPUTER UNTIL THE SOFTWARE IS INSTALLED!**

The scanner has been carefully packaged to avoid damage during transportation. Before operating the scanner, please remove the packaging materials. After removing the packaging materials, you will find the following:

- scanner
- Cardboard cutout with software download link
- USB interface cable
- Calibration paper
- Cleaning paper

To install the software please visit our website: [http://autorun.card-reader.com.](http://autorun.card-reader.com/) Once the CSSN website appears, select the "Click here to download Scan2Contacts" link to start the download.

**1. Click on "Click here to download Scan2Contacts" link to start the download.**

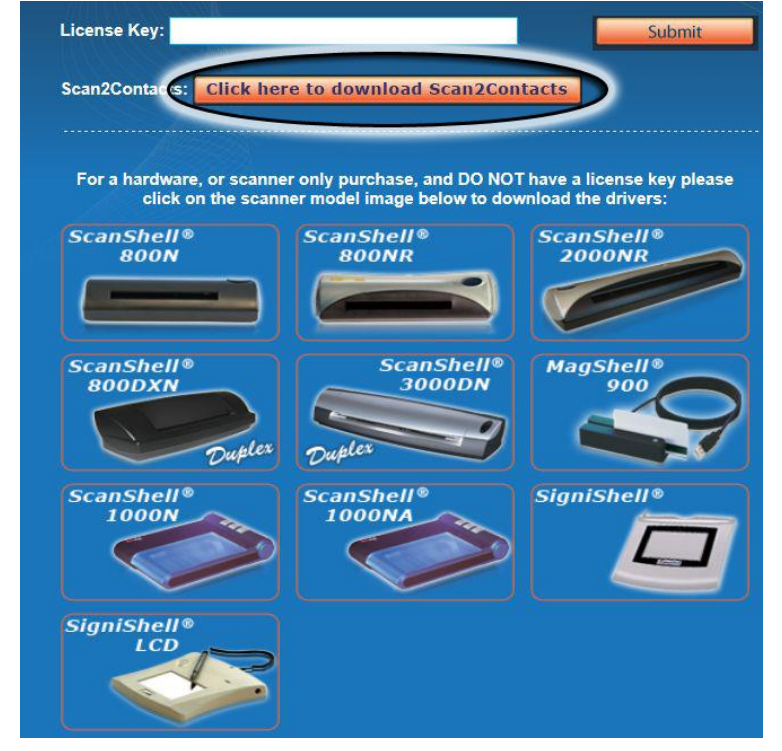

**Click "Run" or "Save", this will start the download process.**

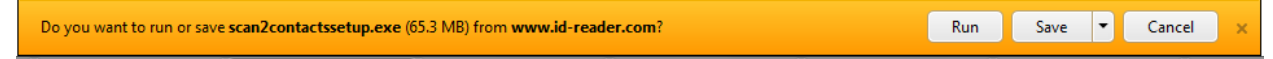

**A window requesting Microsoft™ Outlook™ to be closed might apear, please make sure Microsoft™ Outlook™ is closed and then click YES to continue the setup.**

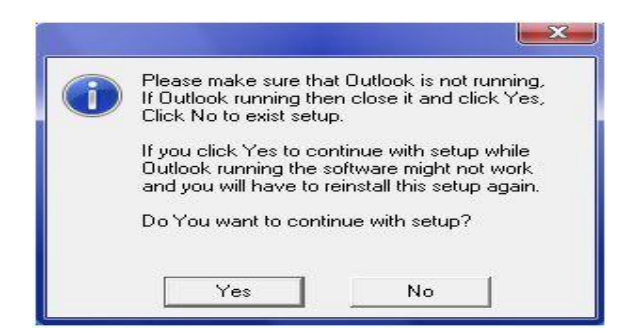

**2. Please follow the instructions on this window and exit all windows programs before you click NEXT.**

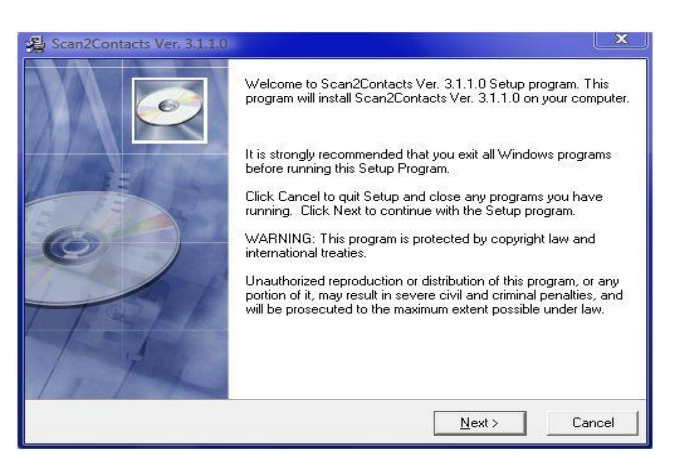

**3. Please view the END USER SOFTWARE LICENSE AGREEMENT and click NEXT.**

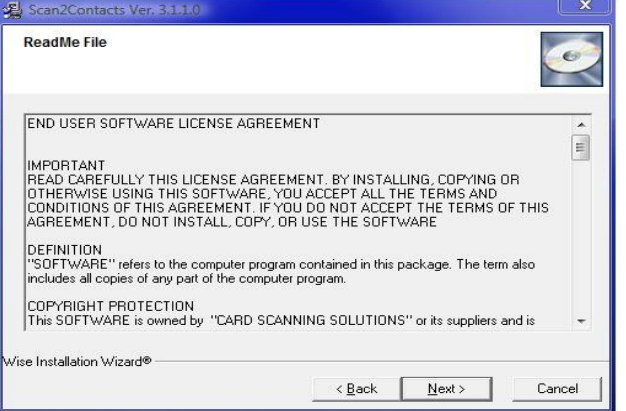

**4. Click the NEXT button to choose the default destination folder, or browse to choose and customize a Folder of your choice.**

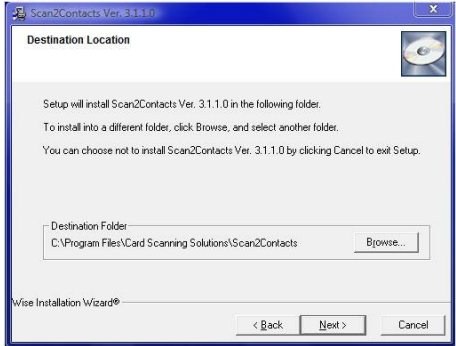

**5. Please choose and check the correct scanner model number (the model number can be found on a sticker at the bottom of the scanner) make sure other models are not checked and click NEXT.**

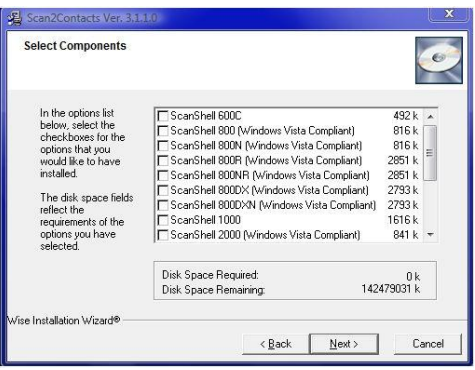

**The installation progress window will appear and the software will install.**

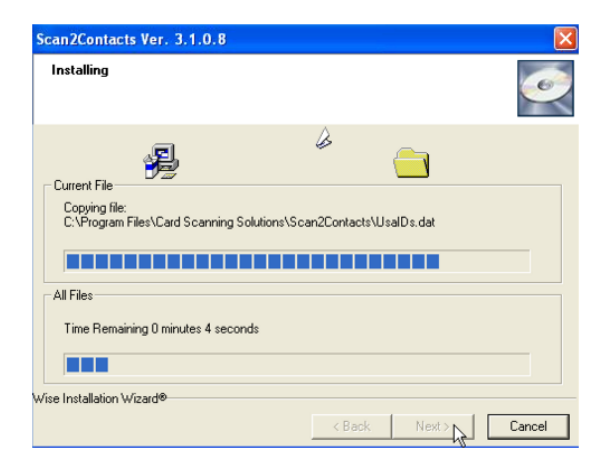

## **You are now ready to install the hardware.**

Please PLUG the scanner into a free USB port (if installing on a desk-top computer, please choose a USB port located on back of the Computer).

**1. When this screen appears, click on "Yes, This time only" and click the NEXT button.**

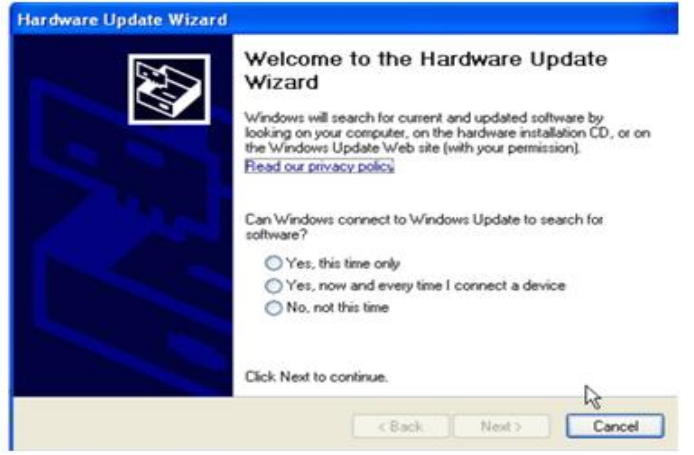

**2. Please click on "Install the software automatically (Recommended)" and click NEXT to begin installing the scanner driver**

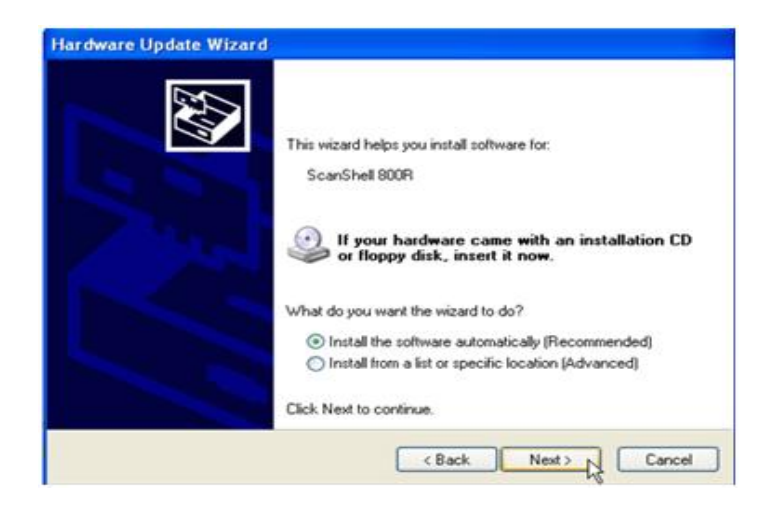

*Note: To Windows 2000 & XP users, if you receive a warning during installation stating "This hardware has not passed Windows Logo testing" or "The software does not contain a Microsoft digital signature" please select Continue anyway or Yes (continue the installation). This is merely a logo recognition issue. We assure you that our scanners have been thoroughly tested with Windows 2000 & XP and fully comply with the USB.org test standards. All our products have been proven to work well with both of those operating systems.*

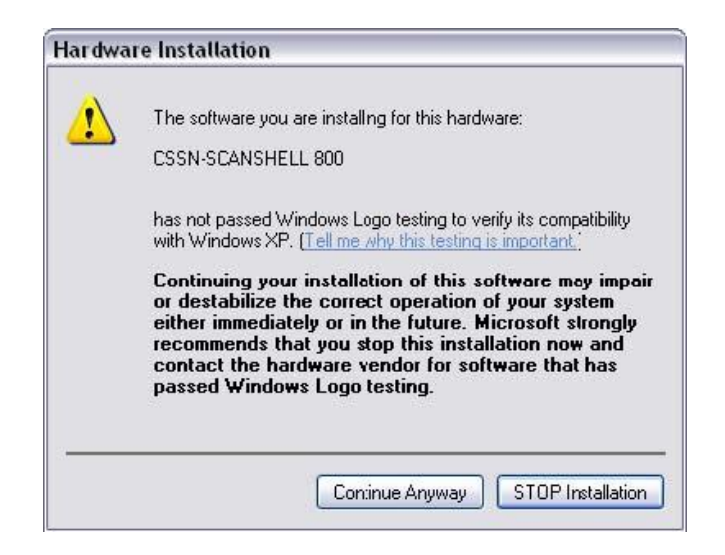

**1. Once the installation is completed, you may be prompted to RESTART YOUR COMPUTER before you continue to run the application, if so – please restart your computer.**

**You are now ready to configure and start using Scan2Contacts.**

**1. Please start your Microsoft™ Outlook™ application.**

Notice the three new envelope shaped icons on the Microsoft™ Outlook™ toolbar

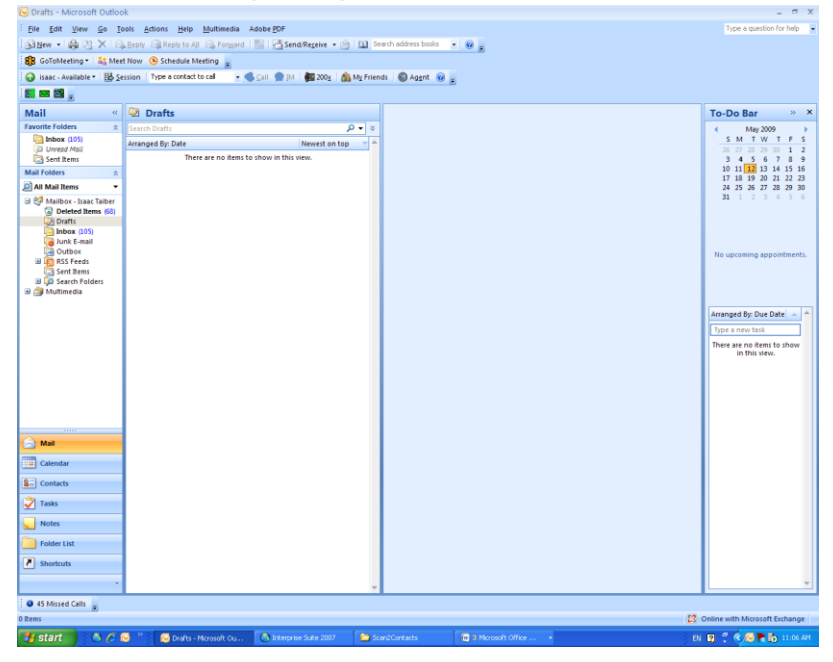

**2. Insert a business card, face down, into the scanner (if using one of the ScanShell 800NR models, please insert the card to the right of the slot).**

## **A window might appear, prompting you to calibrate the scanner.**

- Insert the calibration paper that came with the scanner (the paper sheet with black stripes). Please make sure that the side of the calibration paper with the black stripes is facing down.
- Click CALIBRATE SCANNER or *OK*.

When the "CALIBRATION DONE" message shows up, you may exit the calibration window and start scanning.

For more information, please refer to our full online user's guide at:

[http://www.id-reader.com/ftp/applications/manual/s2c\\_quick\\_install.pdf](http://www.id-reader.com/ftp/applications/manual/s2c_quick_install.pdf)